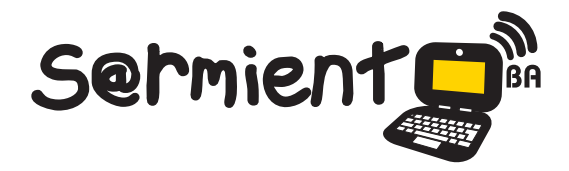

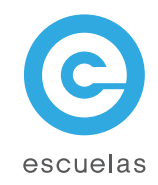

# Tutorial de XnView

Visor de imágenes

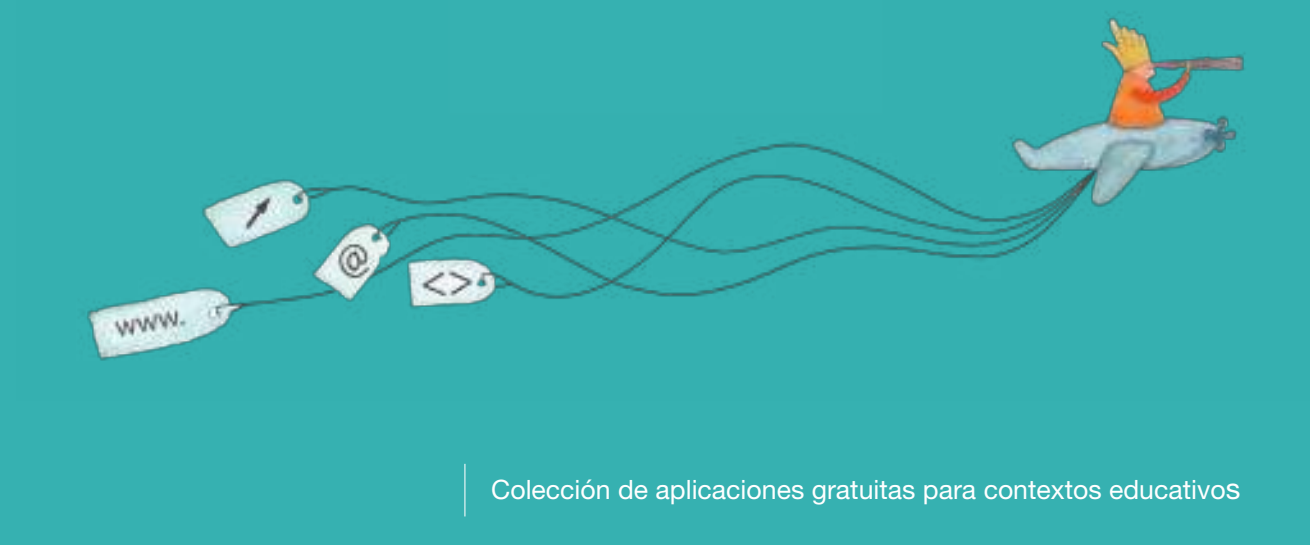

Plan Integral de Educación Digital Dirección Operativa de Incorporación de Tecnologías (InTec)

# Ministerio de Educación

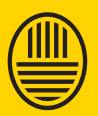

**Buenos Aires Ciudad**<br>Ministerio de Educación del Gobierno de la Ciudad de Buenos Aires

**Haciendo buenos aires** 

# Prólogo

Este tutorial se enmarca dentro de los lineamientos del Plan Integral de Educación Digital (PIED) del Ministerio de Educación del Gobierno de la Ciudad Autónoma de Buenos Aires que busca integrar los procesos de enseñanza y de aprendizaje de las instituciones educativas a la cultura digital.

Uno de los objetivos del PIED es "fomentar el conocimiento y la apropiación crítica de las Tecnologías de la Información y de la Comunicación (TIC)

en la comunidad educativa y en la sociedad en general". Cada una de las aplicaciones que forman parte de este banco de recursos son herramientas que, utilizándolas de forma creativa, permiten aprender y jugar en entornos digitales. El juego es una poderosa fuente de motivación para los alumnos y favorece la construcción del saber. Todas las aplicaciones son de uso libre y pueden descargarse gratuitamente de Internet e instalarse en cualquier computadora. De esta manera, se promueve la igualdad de oportunidades y posibilidades para que todos puedan acceder a herramientas que desarrollen la creatividad.

En cada uno de los tutoriales se presentan "consideraciones pedagógicas" que funcionan como disparadores pero que no deben limitar a los usuarios

a explorar y desarrollar sus propios usos educativos.

La aplicación de este tutorial no constituye por sí misma una propuesta pedagógica. Su funcionalidad cobra sentido cuando se integra a una actividad. Cada docente o persona que quiera utilizar estos recursos podrá construir su propio recorrido.

Ministerio de Educación

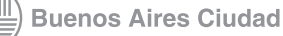

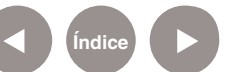

# **Índice**

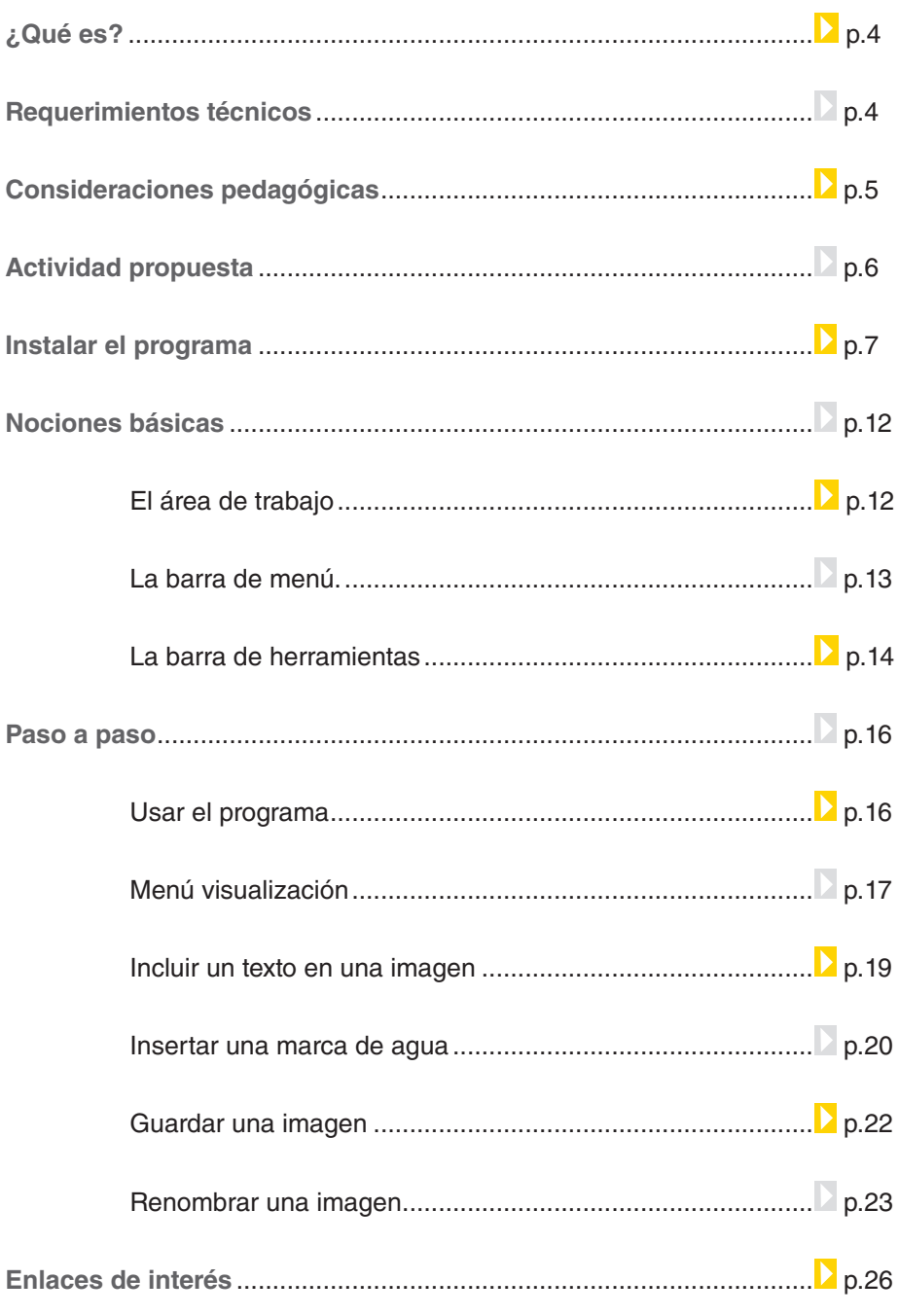

Ministerio de Educación

**Buenos Aires Ciudad** 

∕IIIì

# ¿Qué **es**?

**XnView** es un visor de imágenes gratuito que puede mostrar aproximadamente 400 tipos de archivos gráficos. Entre otras funciones, este programa puede convertir imágenes a varios formatos distintos, tanto en profundidad de color como en resoluciones, además de poder hacer en lotes. Cuenta con una interfaz gráfica que acumula las imágenes en pestañas y puede integrarse con el explorador de Windows.

Es un programa útil para tener todas las imágenes organizadas y realizar búsquedas fáciles y rápidas.

# Requerimientos **técnicos**

El programa corre en computadoras con sistema operativo Windows 95 en adelante. Hay una versión para Linux y Mac.

#### **URL para descargar el programa:**

http://www.xnview.com/en/xnview.html

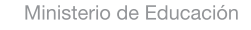

**Buenos Aires Ciudad** 

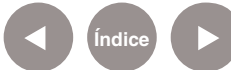

**Plan Integral de Educación Digital** Dirección Operativa de Incorporación de Tecnologías (InTec) Ministerio de Educación del Gobierno de la Ciudad de Buenos Aires

# Consideraciones **pedagógicas**

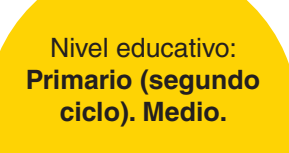

Áreas: **Todas**

**XnView** se puede utilizar para:

- Ordenar las imágenes para exponer un determinado tema de clase con una presentación rápida.
- Seleccionar y visualizar las imágenes.
- Realizar un collage con animación.
- Realizar búsquedas de imágenes fácilmente.

Ministerio de Educación

**Buenos Aires Ciudad** 

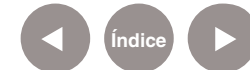

**Índice Plan Integral de Educación Digital**  Dirección Operativa de Incorporación de Tecnologías (InTec) Ministerio de Educación del Gobierno de la Ciudad de Buenos Aires

### **Recursos digitales.** Actividad **Propuesta**

**Idea:**

Que los chicos visiten e investiguen un sitio de relevancia histórica y a través de XnView, realicen un fotoreportaje.

#### **Materiales:**

Netbooks, XnView, cámaras fotográficas, conexión a Internet.

**Desarrollo de la actividad:**

**1)** El primer paso consiste en fijar una salida didáctica. Un museo, una plaza, o cualquier sitio de importancia histórica. El docente tiene que pautar el lugar y los chicos, en pequeños grupos, deben buscar información antes de participar de la visita. De esta manera, irán preparados para realizar un sinnúmero de interrogantes.

**2)** Luego, hay que concurrir al sitio de investigación. Los chicos deben sacar fotos y anotar la información que más les llame la atención. Finalizado el recorrido,

se le puede pedir al guía que conteste algunas preguntas.

**3)** De nuevo en la escuela, tienen que bajar las fotos a las netbooks escolares, seleccionar las mismas y con el programa XnView, ajustar el brillo, color, aplicarles filtros, escribir al pie datos relevantes, etc. En el caso de que el sitio investigado cuente con página web, pueden visitarla para verificar los datos.

**4)** Además, deben construir un fotoreportaje incluyendo las preguntas realizadas junto a sus respuestas en las fotografías sacadas.

Todas las imágenes se irán guardando en una carpeta determinada, para mostrar la experiencia a compañeros de otros grados y a las familias, utilizando XnView para realizar una visualización rápida de las imágenes editadas.

Ministerio de Educación

**Buenos Aires Ciudad** 

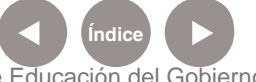

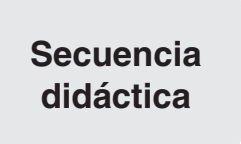

**Paso a paso.** Instalar el programa

Para instalar el programa se debe ingresar en

#### http://www.xnview.com/en/xnview.html

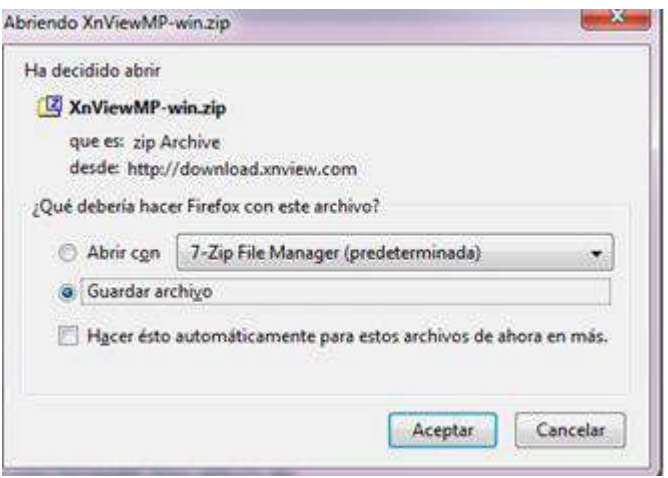

Se abrirá la ventana de descarga.

Seleccionar **Guardar archivo**. **Aceptar**.

Al finalizar la descarga, ejecutar el archivo **Xnview-win.exe** para comenzar el proceso de instalación.

Seguir los pasos del proceso de instalación.

- 1. Pantalla de bienvenida.
- 2. Aceptar términos y licencias de uso.
- 3. Seleccionar la carpeta en donde se instalará el programa.
- 4. Seleccionar componentes.
- 5. Acceso directo en el **Menú inicio**.

09-05-2025

6. Tareas adicionales: crear un acceso directo en el escritorio y crear

un icono de acceso rápido.

7. Instalar.

8. Fin de la instalación.

Ministerio de Educación

**Buenos Aires Ciudad** 

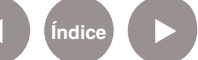

**Plan Integral de Educación Digital** Dirección Operativa de Incorporación de Tecnologías (InTec) Ministerio de Educación del Gobierno de la Ciudad de Buenos Aires

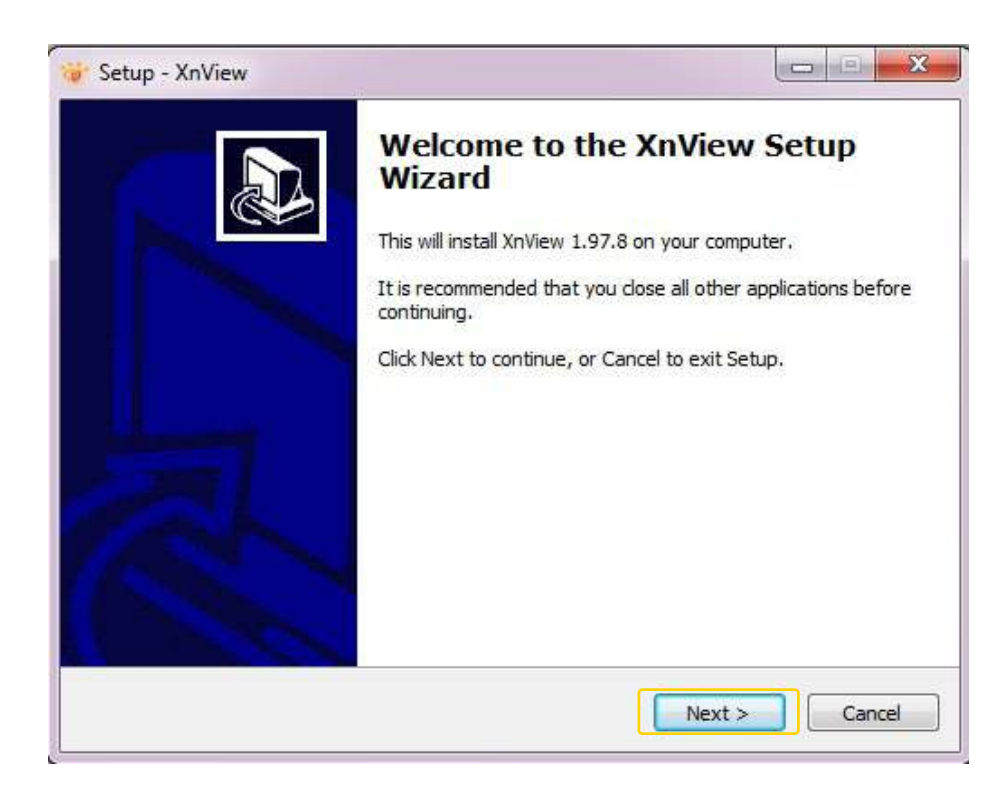

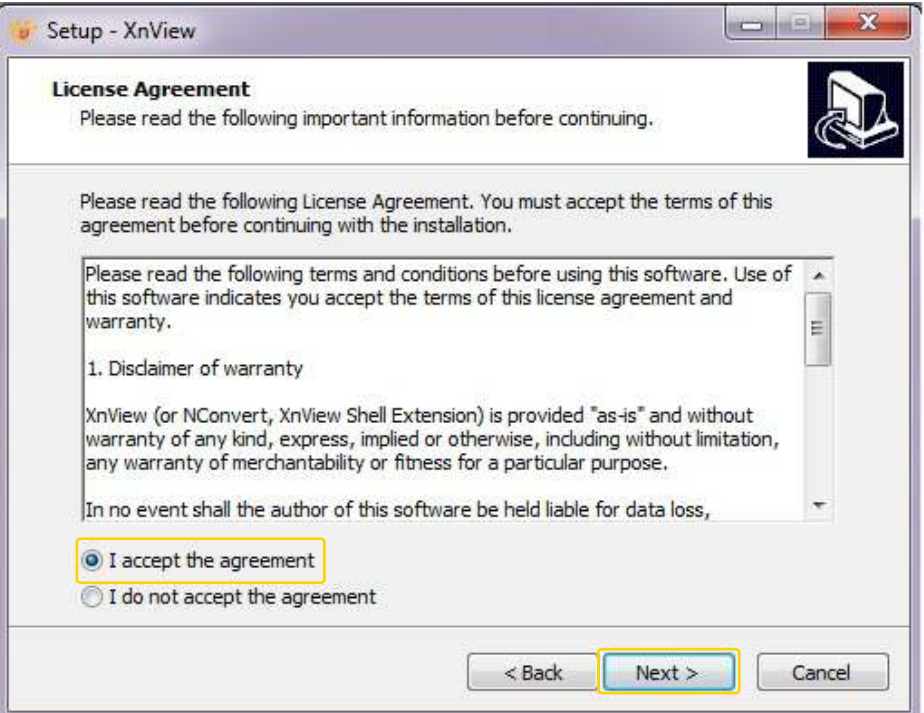

Ministerio de Educación

11 II

**Buenos Aires Ciudad** 

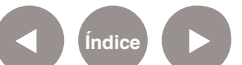

**Índice Plan Integral de Educación Digital**  Dirección Operativa de Incorporación de Tecnologías (InTec) Ministerio de Educación del Gobierno de la Ciudad de Buenos Aires

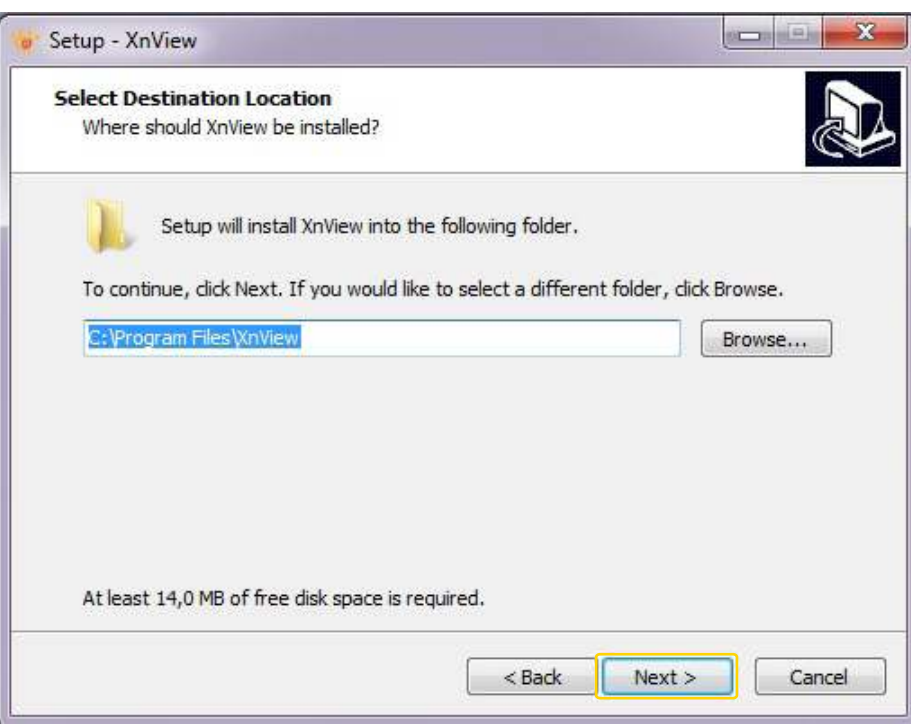

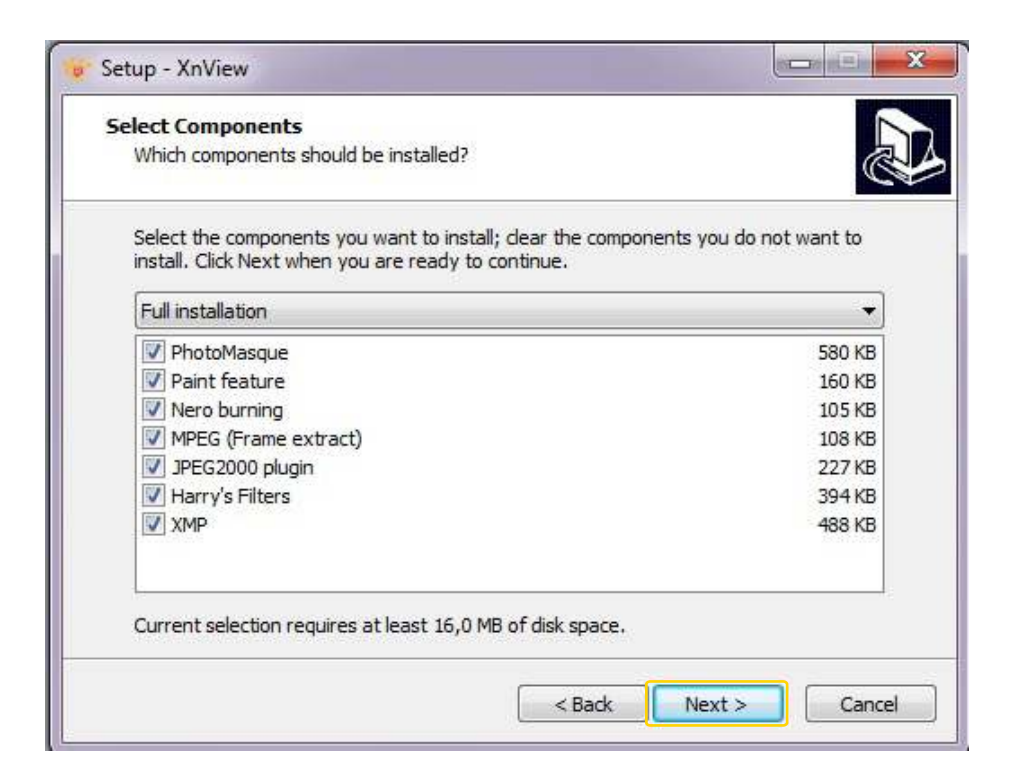

Ministerio de Educación

11 I

**Buenos Aires Ciudad** 

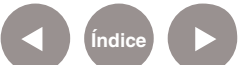

**Índice Plan Integral de Educación Digital**  Dirección Operativa de Incorporación de Tecnologías (InTec) Ministerio de Educación del Gobierno de la Ciudad de Buenos Aires

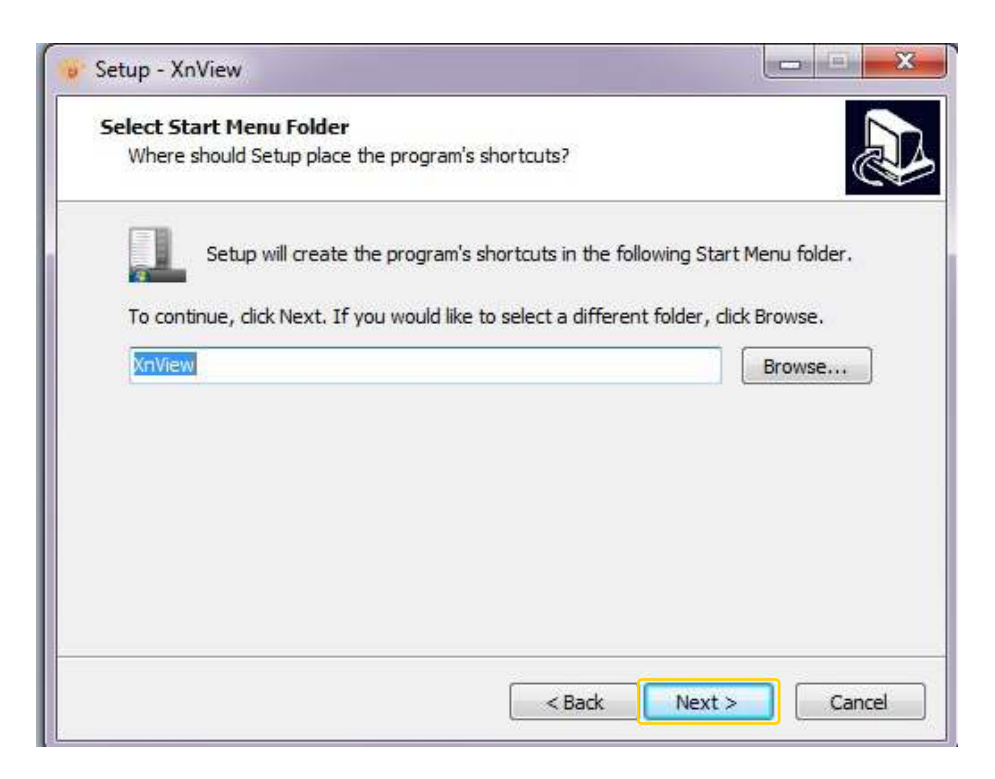

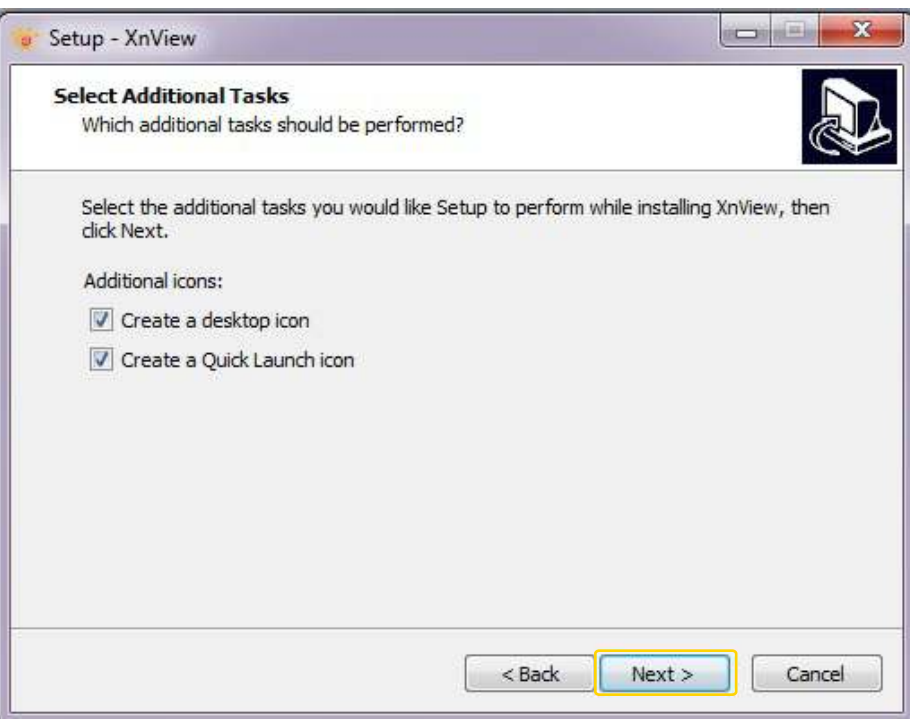

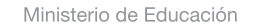

11II

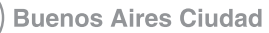

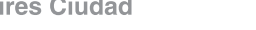

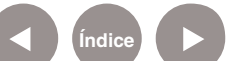

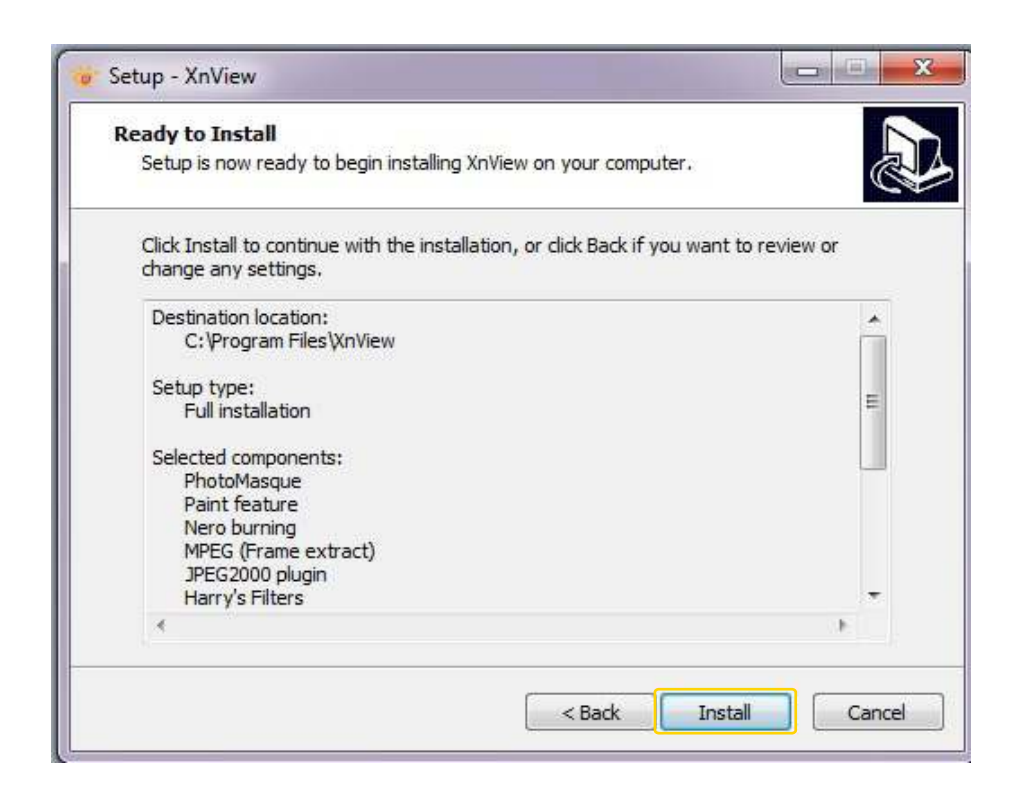

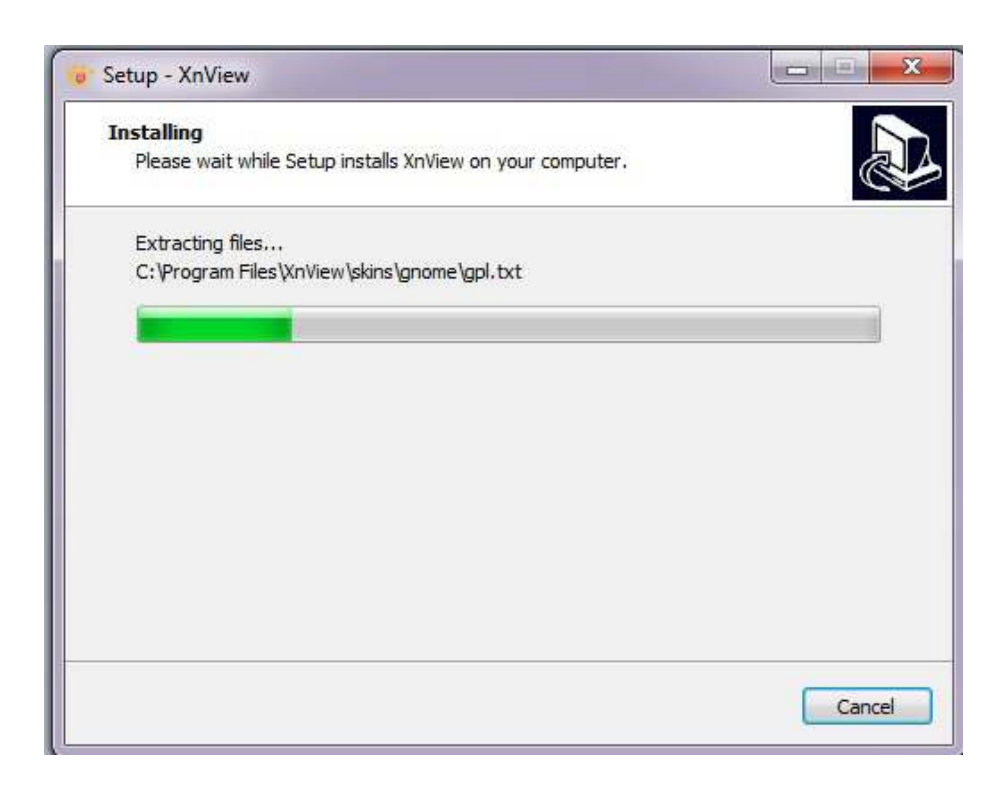

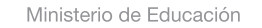

11 I

**Buenos Aires Ciudad** 

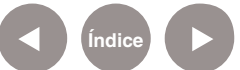

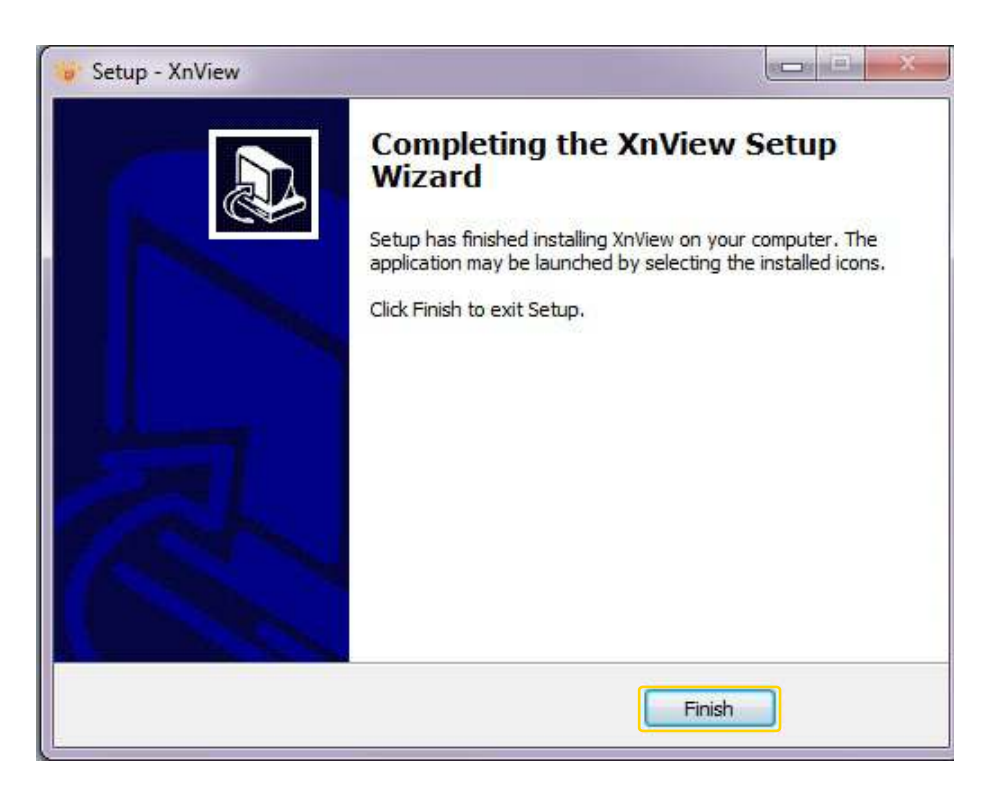

**Nociones Básicas.** El área de trabajo

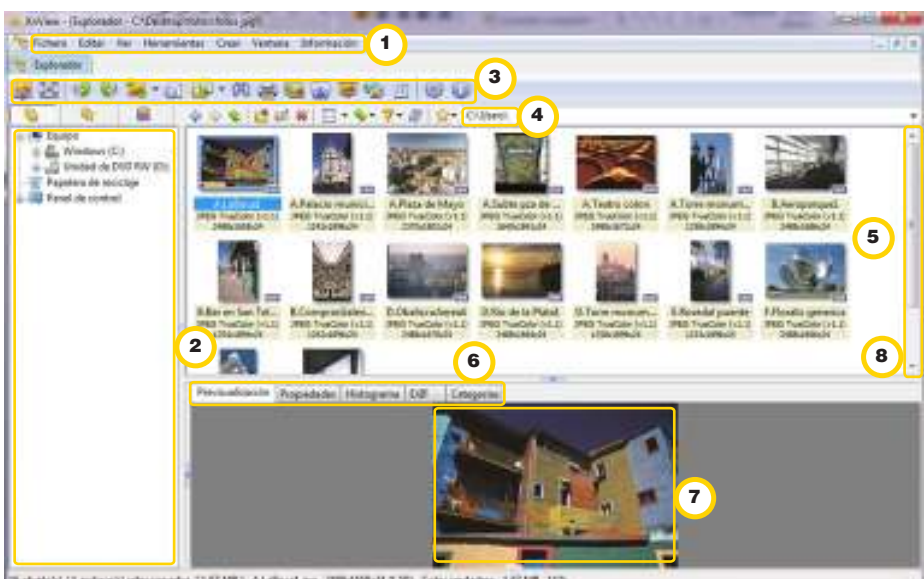

+1187391 Abdividing IRM400M1330 Cole 40173 and watch to 12718-11

Ministerio de Educación

**Buenos Aires Ciudad** 

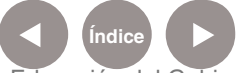

**Índice Plan Integral de Educación Digital** Dirección Operativa de Incorporación de Tecnologías (InTec) Ministerio de Educación del Gobierno de la Ciudad de Buenos Aires

- 1) Barra de menú.
- <sup>2</sup> Exploración de la PC.
- <sup>3</sup> Barra de herramientas.
- <sup>4</sup>) Ruta en donde está la carpeta explorada.
- 5) Imágenes de la carpeta seleccionada
- <sup>6</sup> Barra de propiedades de las imágenes.
- 7) Previsualización de la imagen, propiedades y categorías.
- <sup>8</sup> Barra de desplazamiento.

# **Nociones Básicas.** La barra de menú

Incluye las funciones:

#### 1. Fichero

**Abrir**: abre un archivo de nuestro equipo.

**Explorar**: abre el explorador de Windows. Al seleccionar una carpeta se puede ver en la parte derecha las imágenes que contenga.

**Seleccionar origen TWAIN…**, **Adquirir** y **Adquirir hacia**… se utilizan para obtener imágenes de un escáner o una cámara digital.

#### 2. Editar

#### 3. Ver

**Importar desde el portapapeles**: equivale a la función pegar de Windows.

**Barra de herramientas** y **Barra de estado**: conviene tenerlas activadas porque facilitan el trabajo.

#### 4. Herramientas

**Buscar**: permite buscar archivos.

Ministerio de Educación

**Buenos Aires Ciudad** 

**Plan Integral de Educación Digital** Dirección Operativa de Incorporación de Tecnologías (InTec) Ministerio de Educación del Gobierno de la Ciudad de Buenos Aires

**Capturar**: permite obtener imágenes de una parte de la pantalla. **Conversión por lotes**: permite realizar operaciones con varios ficheros a la vez, por ejemplo, cambiar el tamaño, recortar o aplicar filtros. Para ellos hay que indicar los ficheros a los que se quieren aplicar las acciones o acción y seleccionar la carpeta en la que se quiere guardar con los cambios aplicados.

**Opciones**: permite configurar el programa.

#### 5. Crear

**Presentación**: cuando se añaden imágenes crea un archivo para ver de forma automática. Permite incluir efectos de transición, información y sonido.

**Fichero Multi-página**: si se añaden imágenes, crea un archivo en el que se pueden ver pasando una a una.

#### 6. Ventana

Permite elegir como organizar las diferentes imágenes que están abiertas.

#### 7. Información

Brinda información sobre las personas que trabajaron en el programa. Incluye un enlace a la web del programa.

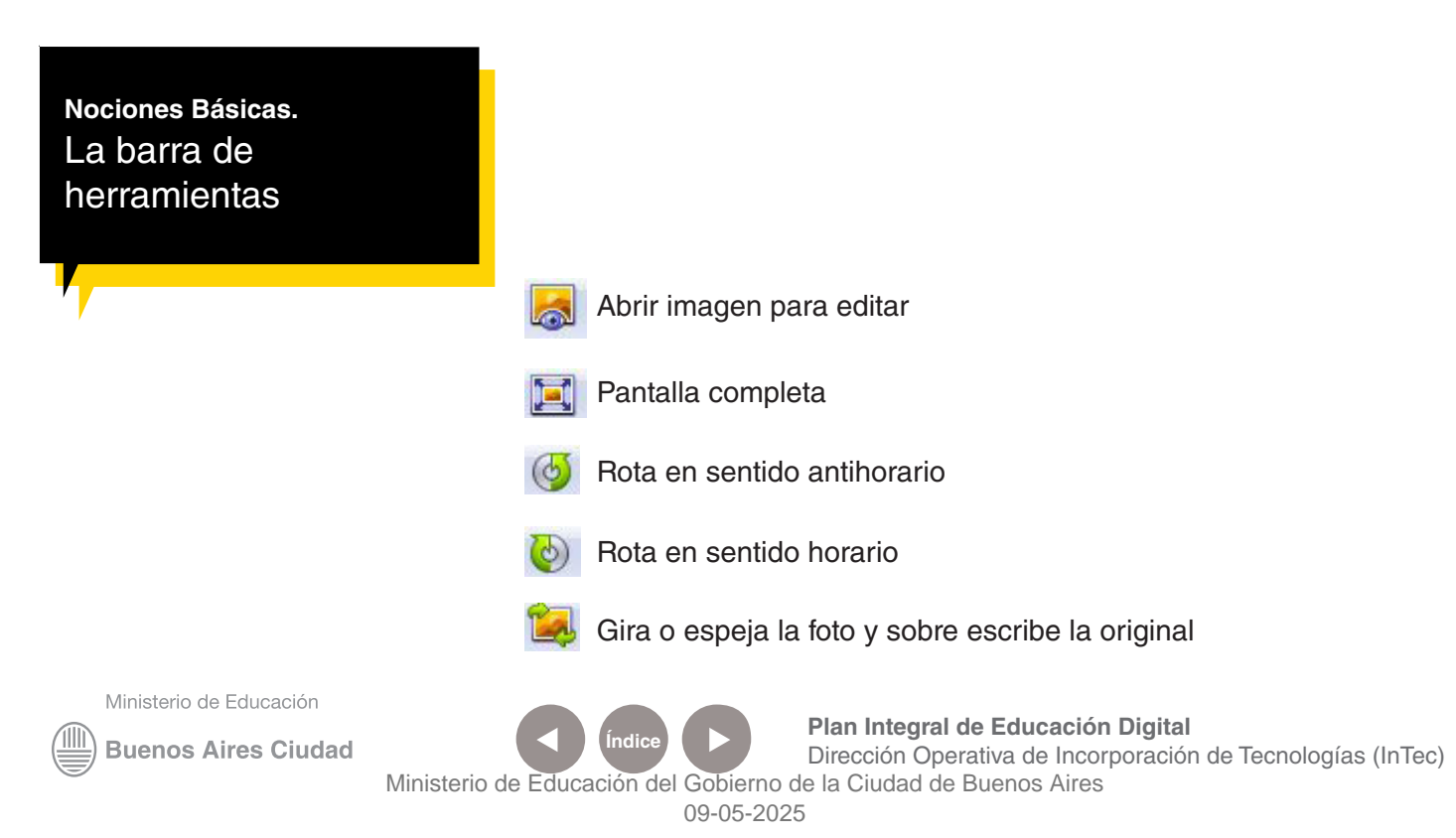

- 61 Muestra la información de la imagen
- 曲 Busca un archivo

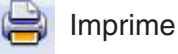

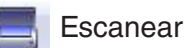

Convierte formato por grupos de imágenes

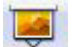

- Crea una presentación rápida
- Crea miniaturas de las imágenes

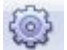

- Edita la configuración del programa
- Realiza captura de pantalla

En la segunda Barra de herramientas se encuentran botones para el manejo de archivos.

- $\triangle$   $\Rightarrow$  Muestran las carpetas anteriormente exploradas
	- Muestra la carpeta raíz de la actual
- └ 春 Crea una subcarpeta nueva
- $\mathbb{Z}$ Re nombra el archivo seleccionado
- Elimina el archivo seleccionado
- $\mathbb{H}$  -Cambia la vista de archivos
- Cambia el orden en que se ven los archivos û.
- $\nabla$ Muestra solo los archivos del tipo especificado
- æ Actualizar
	- - Abre la opción de favoritos

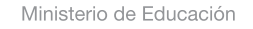

**Buenos Aires Ciudad** 

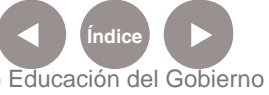

**Índice <b>Plan Integral de Educación Digital** Dirección Operativa de Incorporación de Tecnologías (InTec) Ministerio de Educación del Gobierno de la Ciudad de Buenos Aires

# **Paso a paso.** Usar el programa

Al ejecutar el programa por primera vez, se abrirá una ventana con consejos. Se puede suspender esta opción tildando el recuadro No mostrar consejos al inicio.

En la columna de la izquierda o Exploración de la PC, se pueden explorar las carpetas almacenadas en la computadora.

El signo  $\Box$  despliega el listado de subcarpetas, mientras que el signo  $\Box$  las ocultan.

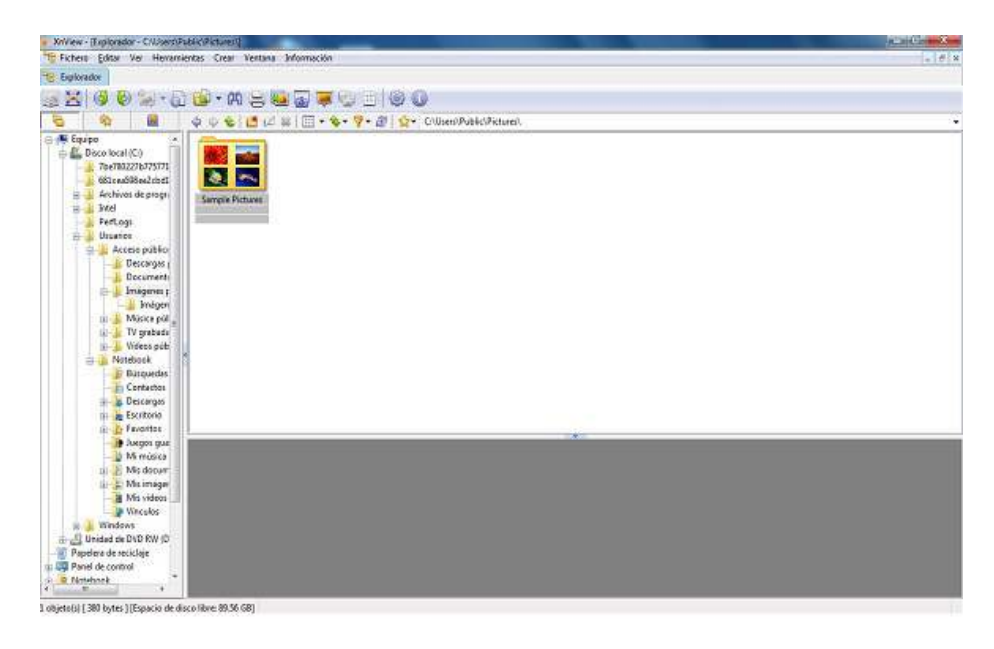

Al seleccionar una carpeta en el marco de la derecha se verán los archivos que contiene y algunas de sus características.

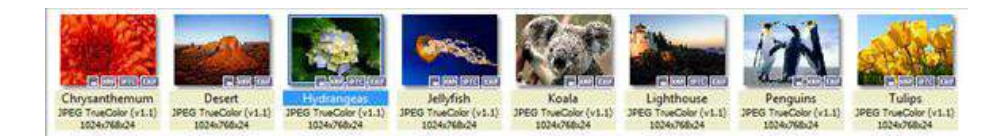

El área de **Previsualización de la imagen** permite tener una vista previa (para imágenes y videos), sus propiedades y categorías.

Ministerio de Educación

**Buenos Aires Ciudad** 

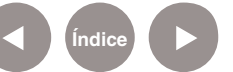

**Indice <b>Plan Integral de Educación Digital** Dirección Operativa de Incorporación de Tecnologías (InTec) Ministerio de Educación del Gobierno de la Ciudad de Buenos Aires

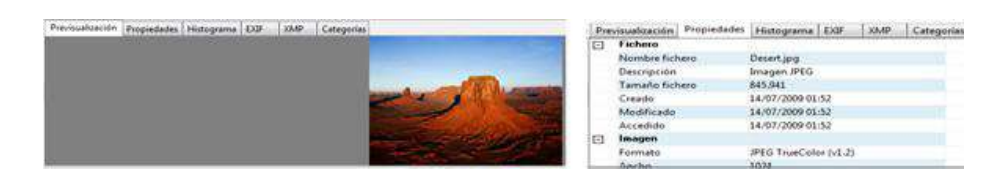

La pestaña Categorías permiten clasificar a las imágenes para facilitar su acceso y búsqueda.

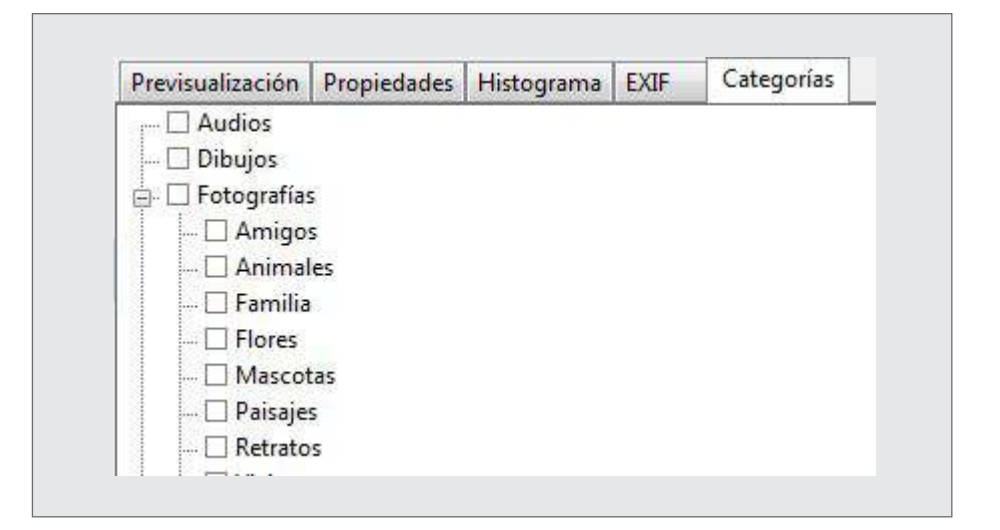

**Paso a paso.** Menú visualización

> Al presionar dos veces el botón izquierdo del mouse sobre una imagen, se accede al **Menú visualización**, desde el cual se accede a la imagen en tamaño real.

Desde este menú se puede editar la imagen:

Algunas de las herramientas de edición que incluye la aplicación son:

- Regresa al explorador
- 

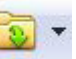

Abre una imagen para editar

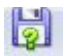

Guarda la imagen actual

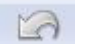

Deshacer la última acción

Ministerio de Educación

**Buenos Aires Ciudad** 

**Índice <b>Plan Integral de Educación Digital** Dirección Operativa de Incorporación de Tecnologías (InTec) Ministerio de Educación del Gobierno de la Ciudad de Buenos Aires

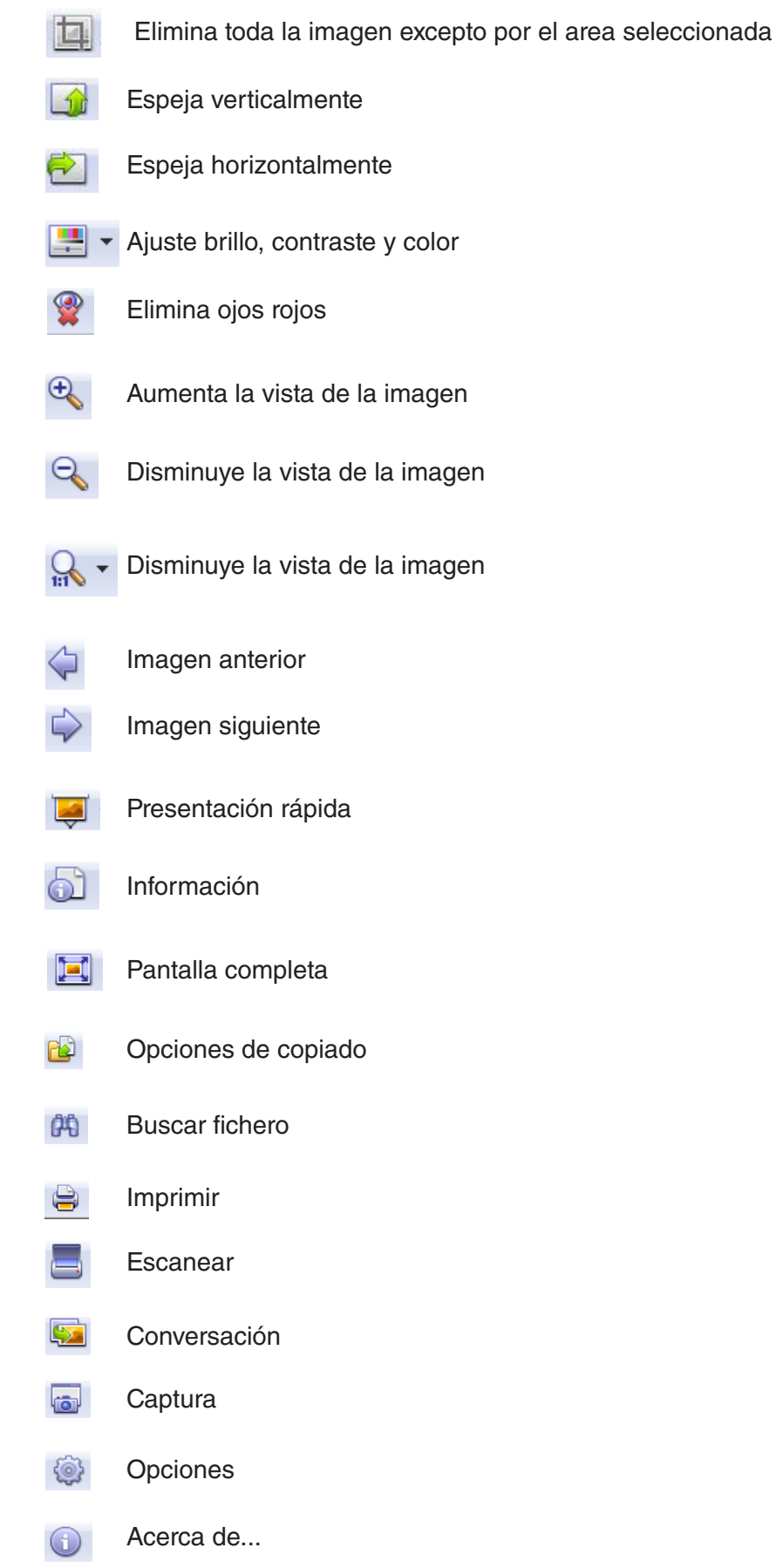

Ministerio de Educación

**Buenos Aires Ciudad** 

/IIIi

**Índice Plan Integral de Educación Digital**  Dirección Operativa de Incorporación de Tecnologías (InTec) Ministerio de Educación del Gobierno de la Ciudad de Buenos Aires

Cuando se visualiza una imagen con el **Menú visualización** (haciendo dos ciks con botón izquierdo en la imagen), cambiamos de pantalla y en la **Barra de menú** se incluirán son nuevas opciones:

**Imagen**: permite modificar los atributos de la imagen (tamaño, colores, dirección, etc).

**Filtros**: incluye las opciones de modificación de imagen. Permite aplicar efectos predefinidos (desenfocar, realzar bordes, etc.), dibujar formas o texto en la imagen (Paint) o agregar un marco a la imagen (PhotoMasque)

The Fichero Editar Ver Imagen Filtros Herramientas Ventana Información

**Paso a paso.** Incluir un texto en una imagen

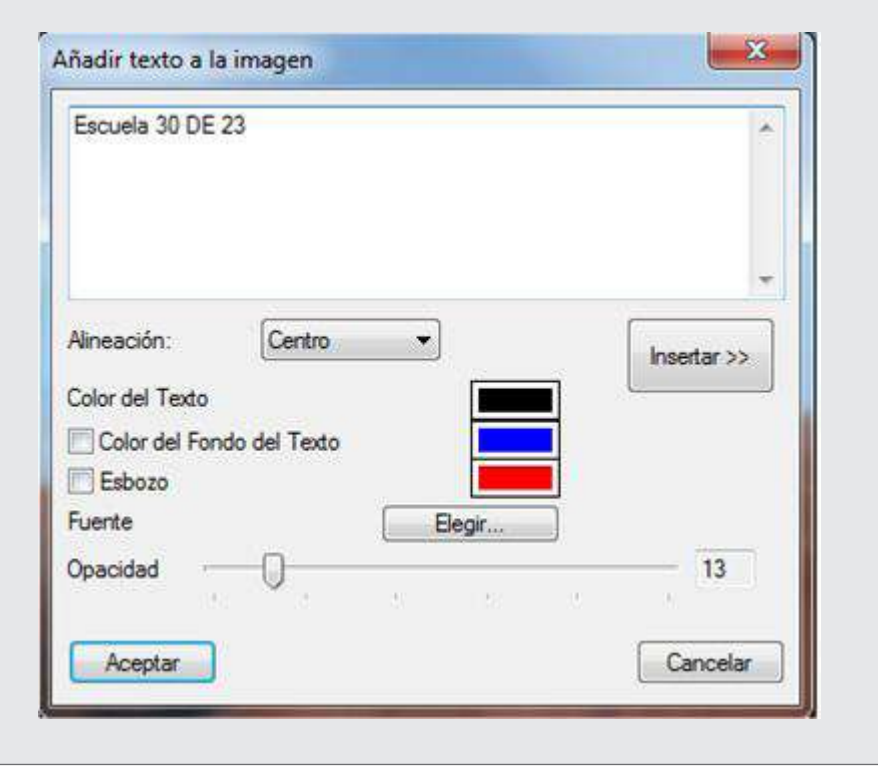

Ministerio de Educación

**Buenos Aires Ciudad** 

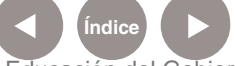

**Índice <b>Plan Integral de Educación Digital** 

Dirección Operativa de Incorporación de Tecnologías (InTec) Ministerio de Educación del Gobierno de la Ciudad de Buenos Aires

Para incluir un texto en una imagen, abrir la imagen en el **Menú Visualización** (ver arriba: **Menú Visualización**).

1. Seleccionar **Imagen - Añadir Texto**...

2. Se abrirá la ventana **Añadir texto a la imagen**

3. Escribir el texto. Seleccionar la alineación, color del texto y opacidad

4. La opción **Insertar** permite agregar textos automáticos, como

nombre, hora, tamaño de la imagen, entre otros.

5. Al finalizar, seleccionar **Aceptar**.

6. Posicionar el cursor en el sector en donde que quiere incluir el texto y apretar el botón izquierdfo del mouse.

Insertar una marca de agua

**Paso a paso.**

Cuando se visualiza una imagen con el **Menú visualización** (haciendo dos ciks con botón izquierdo en la imagen), cambiamos de pantalla ir en la **Barra de menú – Imagen**.

Las marcas de agua son texto o imágenes que aparecen detrás de la imagen y la protegen para que no sea reproducida o copiada. Permite personalizar o grabar en el fondo de una hoja el logo o icono representativo deseado.

Para insertar una marca de agua:

1. Seleccionar **Imagen – Marca de agua...**

Ministerio de Educación

**Buenos Aires Ciudad** 

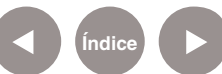

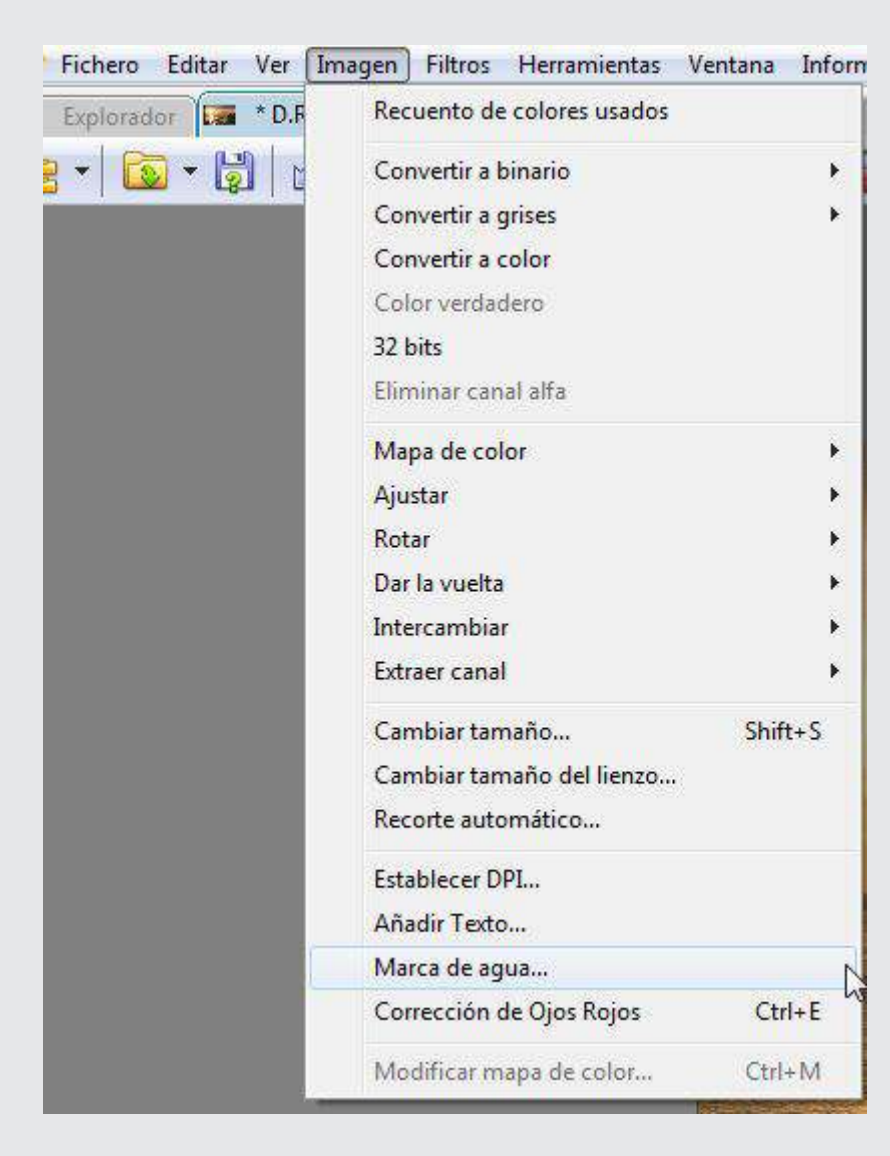

#### 2. Se abrirá la ventana **Marca de agua**.

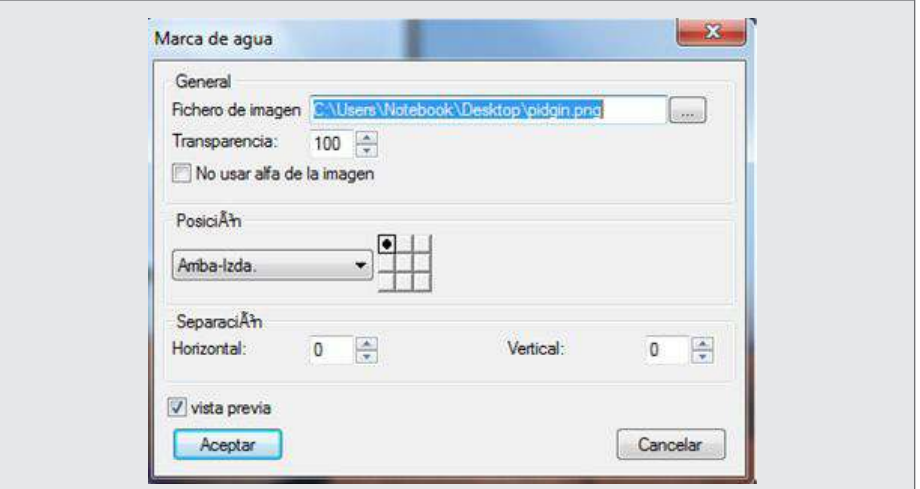

Ministerio de Educación

41III **Buenos Aires Ciudad** 

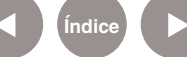

**Índice Plan Integral de Educación Digital**  Dirección Operativa de Incorporación de Tecnologías (InTec)

Ministerio de Educación del Gobierno de la Ciudad de Buenos Aires

3. En **General**, elegir una imagen previamente guardada en la computadora.

4. Ajustar la transparencia para que no interfiera con la imagen original.

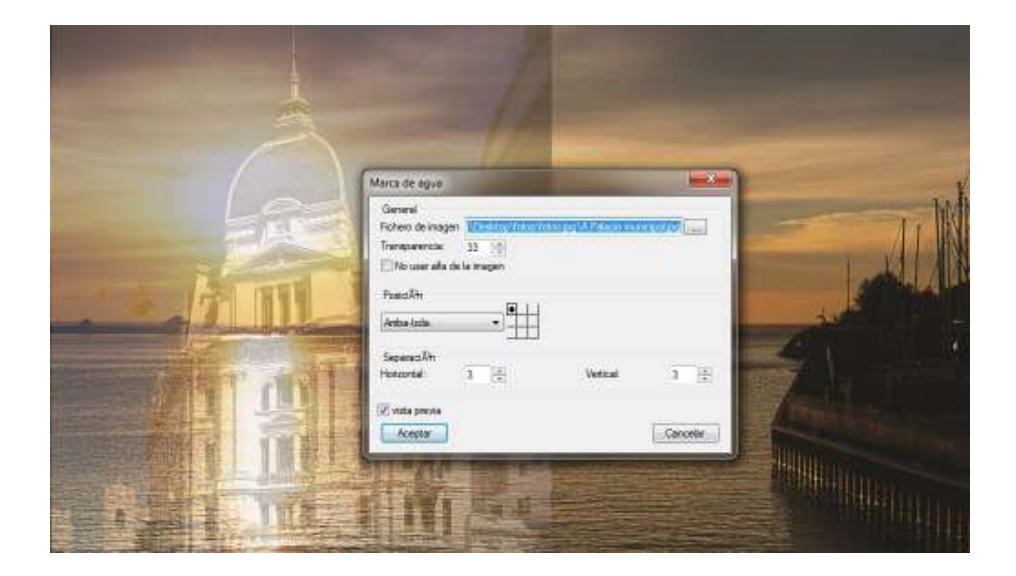

5. Las posiciones donde se pueden agregar las imágenes son fijas y determinadas por los 9 botones o el menú desplegable. Sin embargo, aceptan cierta variación utilizando los valores de separación (-100 a 100).

6. Seleccionar **Aceptar** para incluir la marca de agua.

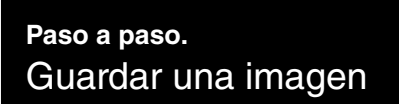

Una vez que se terminó de trabajar con la imagen, hay que guardarla para no perder el trabajo realizado.

Sobre la barra de botones, se muestran las pestañas con los archivos abiertos.

Ministerio de Educación

**Buenos Aires Ciudad** 

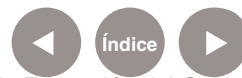

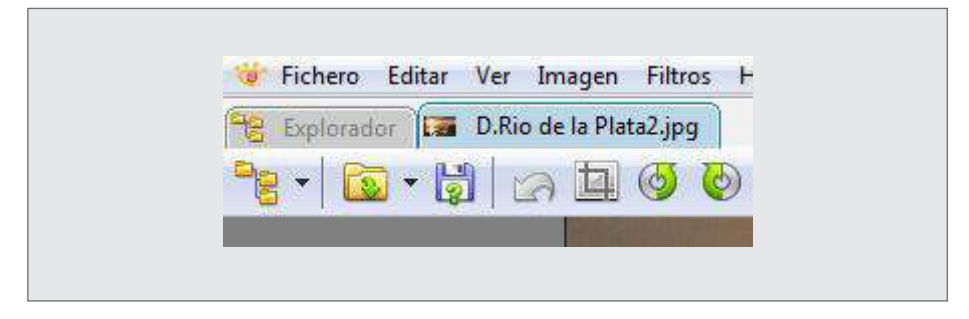

Para cerrar un archivo presionar la tecla **Esc**. Si se realizaron cambios en la imagen, se abrirá la ventana **Salvar fichero cambiado** que preguntará si se desea, guardar los cambios. Aceptar o rechazar, según corresponda.

El programa volverá al explorador.

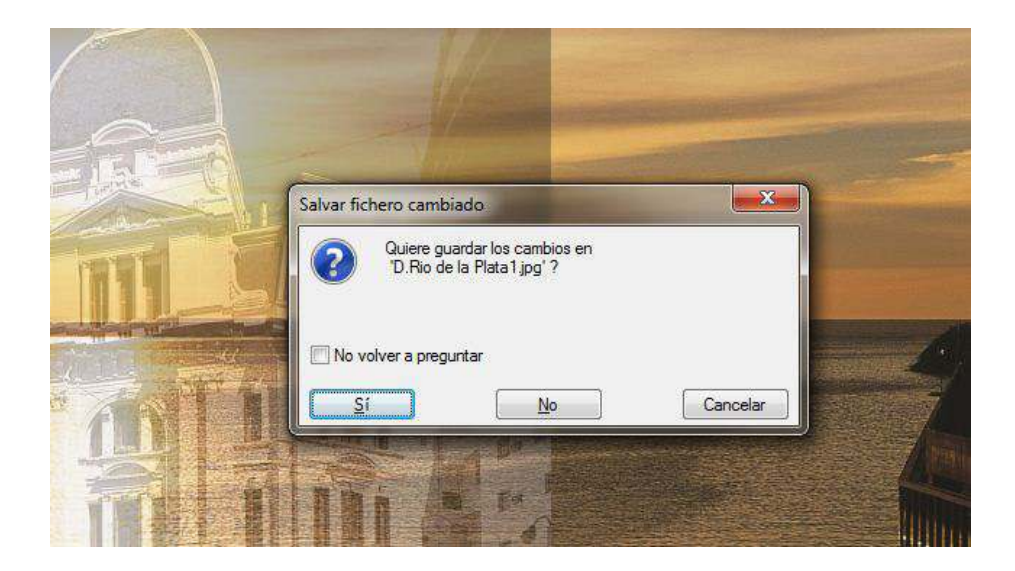

**Paso a paso.** Renombrar una imagen

> En caso de querer cambiar el nombre de una imagen. Seleccionar: **Editar - Renombrar**

Ministerio de Educación

**Buenos Aires Ciudad** 

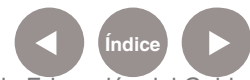

**Índice <b>Plan Integral de Educación Digital** Dirección Operativa de Incorporación de Tecnologías (InTec) Ministerio de Educación del Gobierno de la Ciudad de Buenos Aires

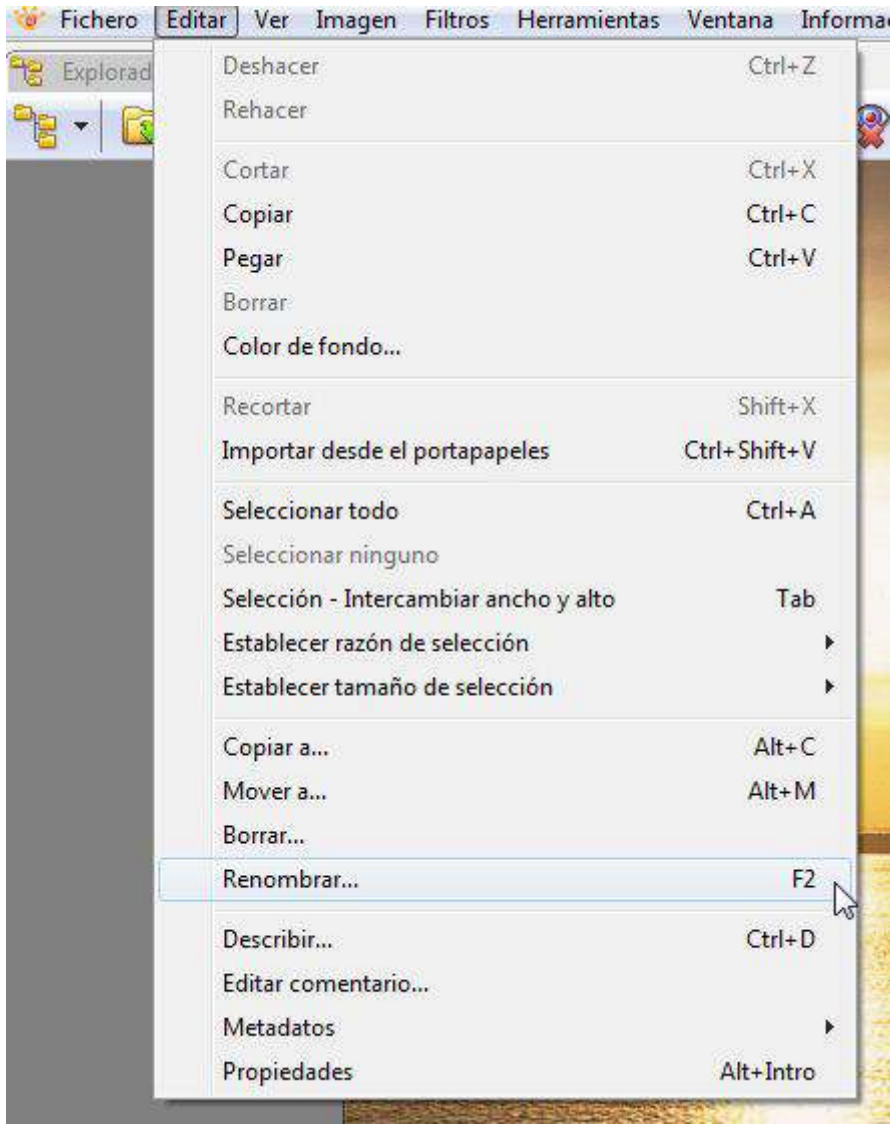

Se abrirá la ventana **Renombrar fichero**. Completar el campo **Nuevo nombre**. **Aceptar**.

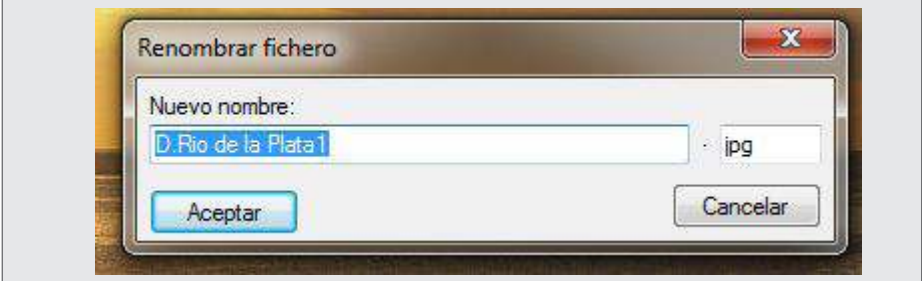

Ministerio de Educación

41 II

**Buenos Aires Ciudad** 

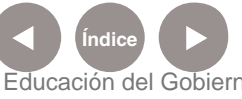

**Índice Plan Integral de Educación Digital**  Dirección Operativa de Incorporación de Tecnologías (InTec) Ministerio de Educación del Gobierno de la Ciudad de Buenos Aires

Aceptar la modificación y se hará efectiva:

Antes:

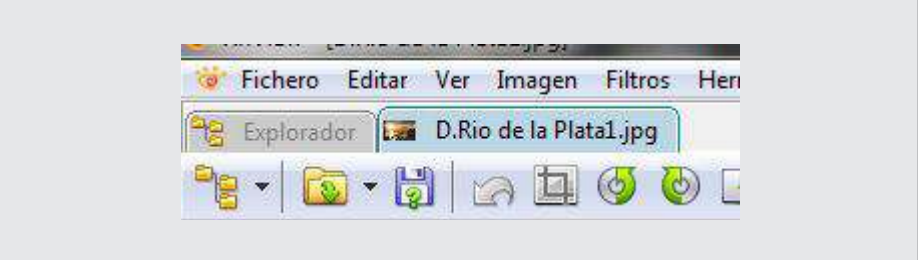

#### Después:

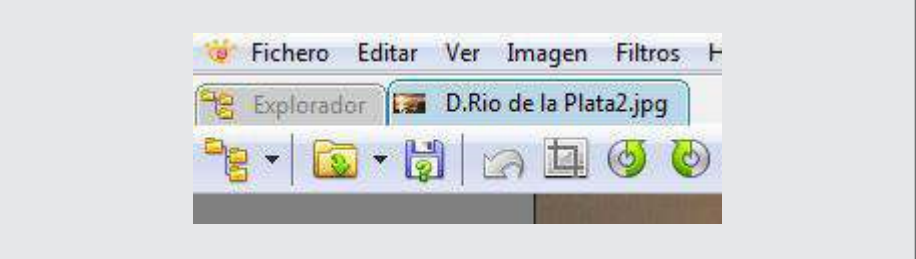

Ministerio de Educación

**Buenos Aires Ciudad** 

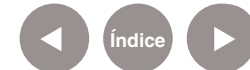

**Índice Plan Integral de Educación Digital**  Dirección Operativa de Incorporación de Tecnologías (InTec) Ministerio de Educación del Gobierno de la Ciudad de Buenos Aires

# Enlaces de interés

http://www.xnview.com/

Ministerio de Educación

**Buenos Aires Ciudad** 

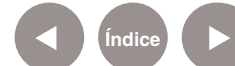

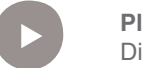

**Índice Plan Integral de Educación Digital**  Dirección Operativa de Incorporación de Tecnologías (InTec) Ministerio de Educación del Gobierno de la Ciudad de Buenos Aires

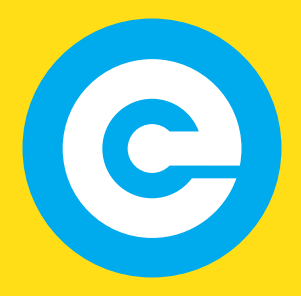

www.educacion.buenosaires.gob.ar

Contacto:

**asistencia.pedagogica.digital@bue.edu.ar**

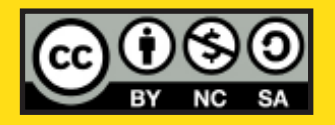

Esta obra se encuentra bajo una Licencia Attribution-NonCommercial-ShareAlike 2.5 Argentina de Creative Commons. Para más información visite http://creativecommons.org/licenses/by-nc-sa/2.5/ar/

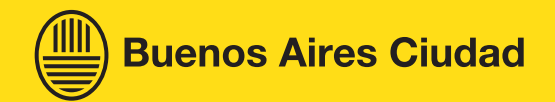

Ministerio de Educación

Ministerio de Educación del Gobierno de la Ciudad de Buenos Aires 09-05-2025